### **Předmluva**

Tato instalační příručka je určena pro uživatele ip telefonu DrayTek řady Vigor350 pro malé i velké firmy. Informace uvedené v tomto dokumentu se mohou měnit bez upozornění v závislosti na vývoji hardwaru a softwaru tohoto zařízení. V případě dalších otázek nás kontaktujte na adrese:

[attel@attel.cz,](mailto:attel@attel.cz) [attel@attel.sk](mailto:attel@attel.sk) . Nejnovější informace o produktech a funkcích najdete na adrese: [www.draytek.cz,](http://www.draytek.cz/)

#### [www.draytek.sk](http://www.draytek.sk/)

#### **Autorská práva**

Copyright (c) 2009 DrayTek Corporation, všechna práva vyhrazena.

Tato publikace obsahuje informace, které jsou chráněny autorskými právy. Je zakázáno reprodukovat, vysílat, přepisovat, uskladňovat v databázových systémech, nebo překládat do jiného jazyka kteroukoli část bez písemného souhlasu vlastníka autorských práv.

#### **Záruční a pozáruční servis**

ATTEL Bohemia, s.r.o., Podnikatelská 565, 190 11 Praha 9 (tel.: 222 360 030)

ATTEL s.r.o., Trnavská cesta 84, 821 02, Bratislava, tel: 02 4445 7758

#### **Upgrade firmware a nástrojů**

Vzhledem na neustálý vývoj technologií DrayTek, budou všechny ip telefony průběžně aktualizovány. Informace o aktuálním Firmware, ovladačích a nástrojích najdete na:

[www.attel.cz,](http://www.attel.cz/) [www.attel.sk](http://www.attel.sk/) [a www.draytek.com](http://www.draytek.com/) .

#### **Ochrana a bezpečnost při instalaci**

Přečtěte si prosím pozorně, než začnete s instalací, instalační příručku.

IP telefon je složitá elektronická jednotka, která může být opravována pouze v autorizovaném servisu, proto sami toto zařízení neotevírejte a neopravujte. Při instalaci a provozu neumísťujte jednotku ve vlhkém a nebezpečném prostředí (např. koupelna). IP telefon by měl být používán v místnosti s normálním prostředím s rozsahem teplot +5 až +40 stupňů Celsia. Nevystavujte IP telefon přímému slunečnímu záření a dalším zdrojům tepla, aby nedošlo k poškození a deformaci krytu. Zabezpečte zařízení mimo dosah dětí. Při likvidaci zařízení dodržujte předpisy životního prostředí a umístěte jej do kontejnerů sběrných míst, nebo likvidaci zadejte specializovaným firmám.

#### **Záruka**

Prodejce poskytuje 2letou záruku od data zakoupení uživatelem. Během záruky, která je prokázána prodejním dokladem, provedeme opravu zařízení, nebo výměnu dílů, které jsou nezbytné pro řádný provoz zařízení. Jakákoliv výměna dílů bude prováděna z nových, nebo plně hodnotných repasovaných náhradních dílů. Tato záruka se nevztahuje na zařízení upravovaná, nesprávně používaná, poškozená živelnou událostí a vystavená nestandardním provozním podmínkám. Záruka se nevztahuje na přikládané programové produkty v balení.

#### **Ujištění**

DrayTek Corp. prohlašuje, že zařízení VigorPhone 350 je ve shodě se základními požadavky a dalšími příslušnými ustanoveními směrnice 1999/5/ES a Nařízením vlády ČR č.426/2000Sb.

Prohlášení o shodě je dostupné na internetových stránkách výrobce v detailu výrobku, zde konkrétně na:

#### **http://www.draytek.cz/cz/ip-telefony/122-vigorphone-350**

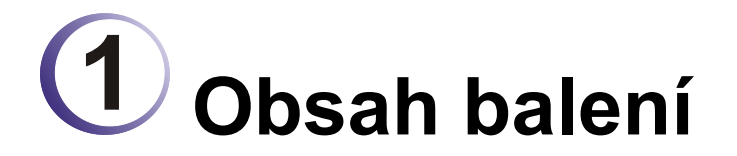

Děkujeme za koupi produktu VigorPhone 350! Před použitím produktu prosíme zkontrolujte obsah balení. Při

nekompletnosti kontaktujte vašeho dodavatele.

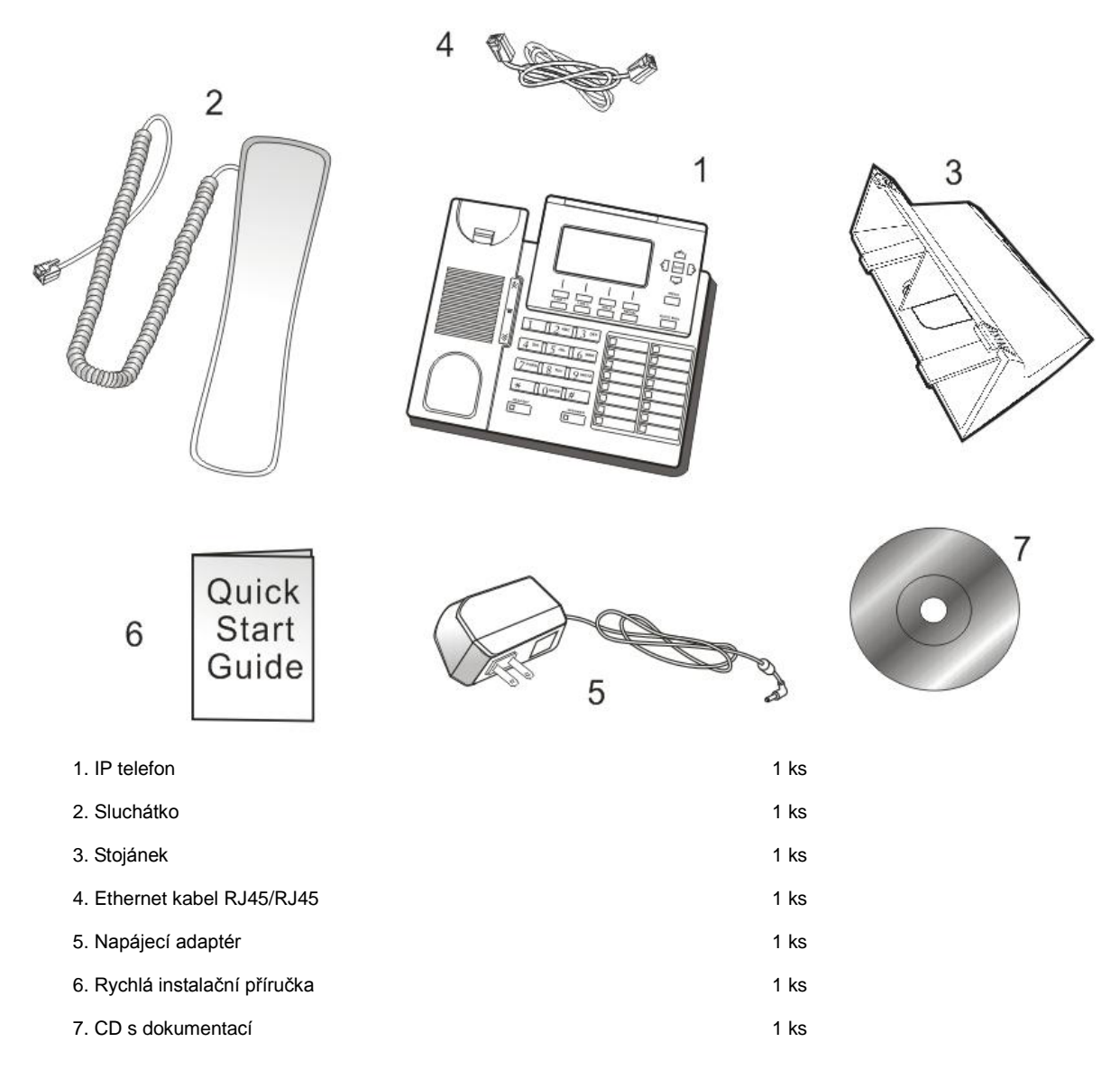

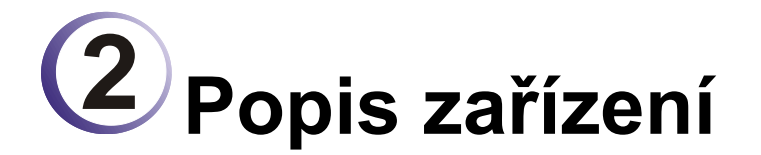

Zde naleznete popis všech hlavních komponentů a funkcí:

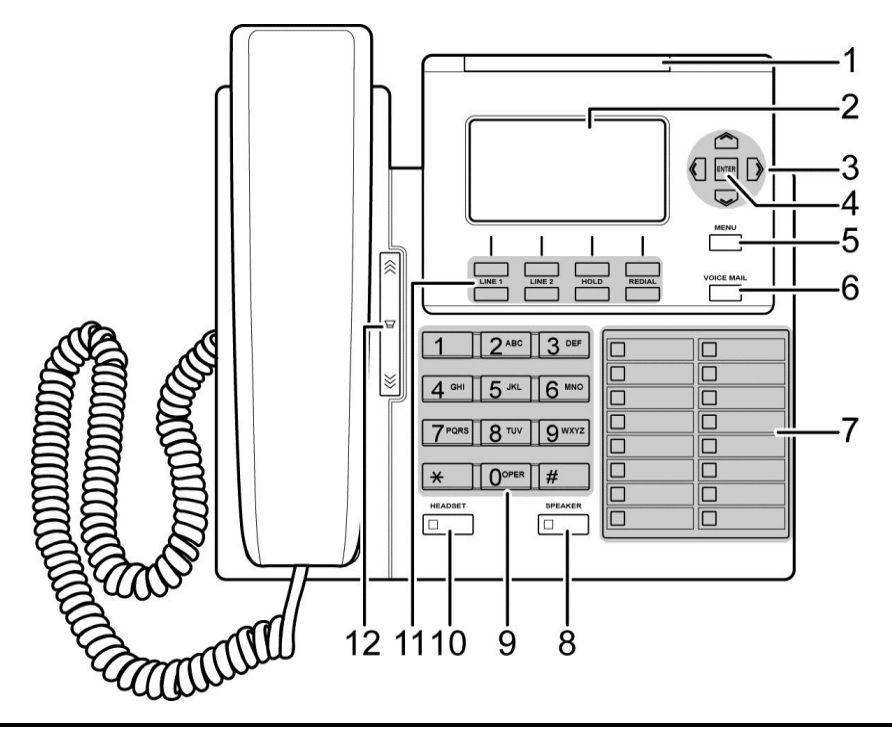

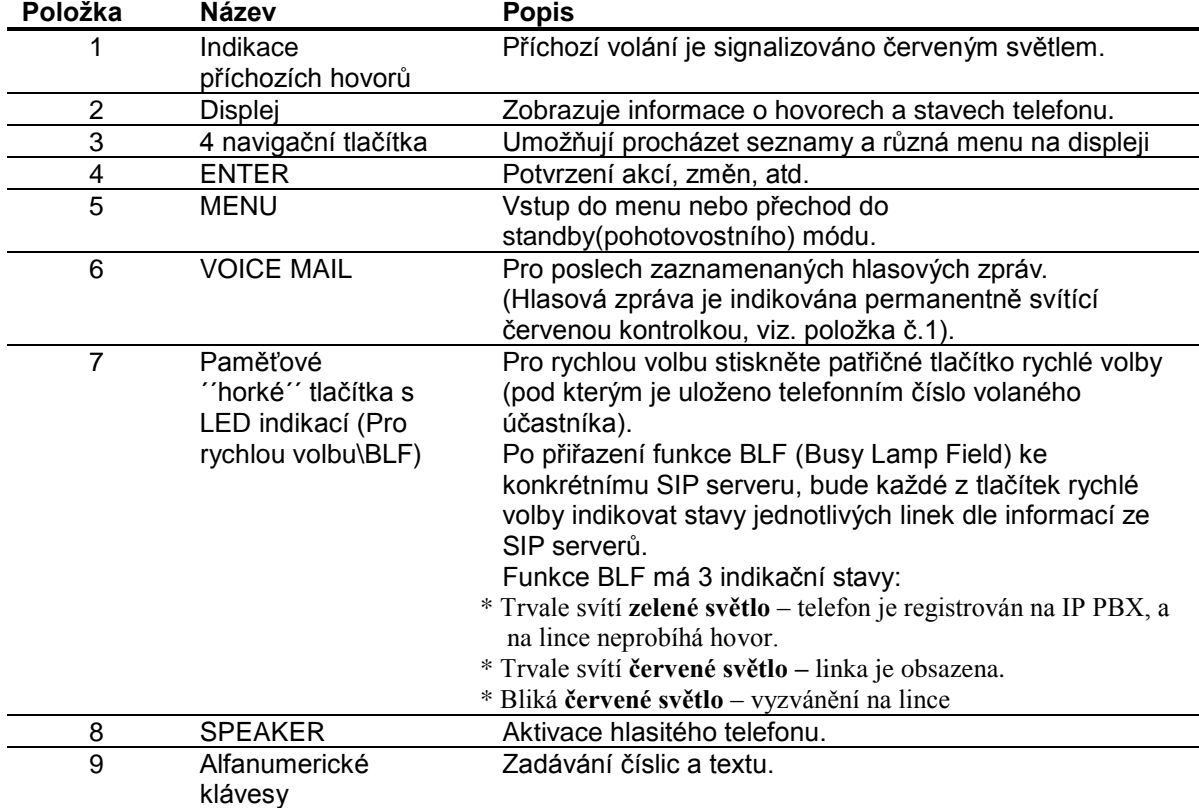

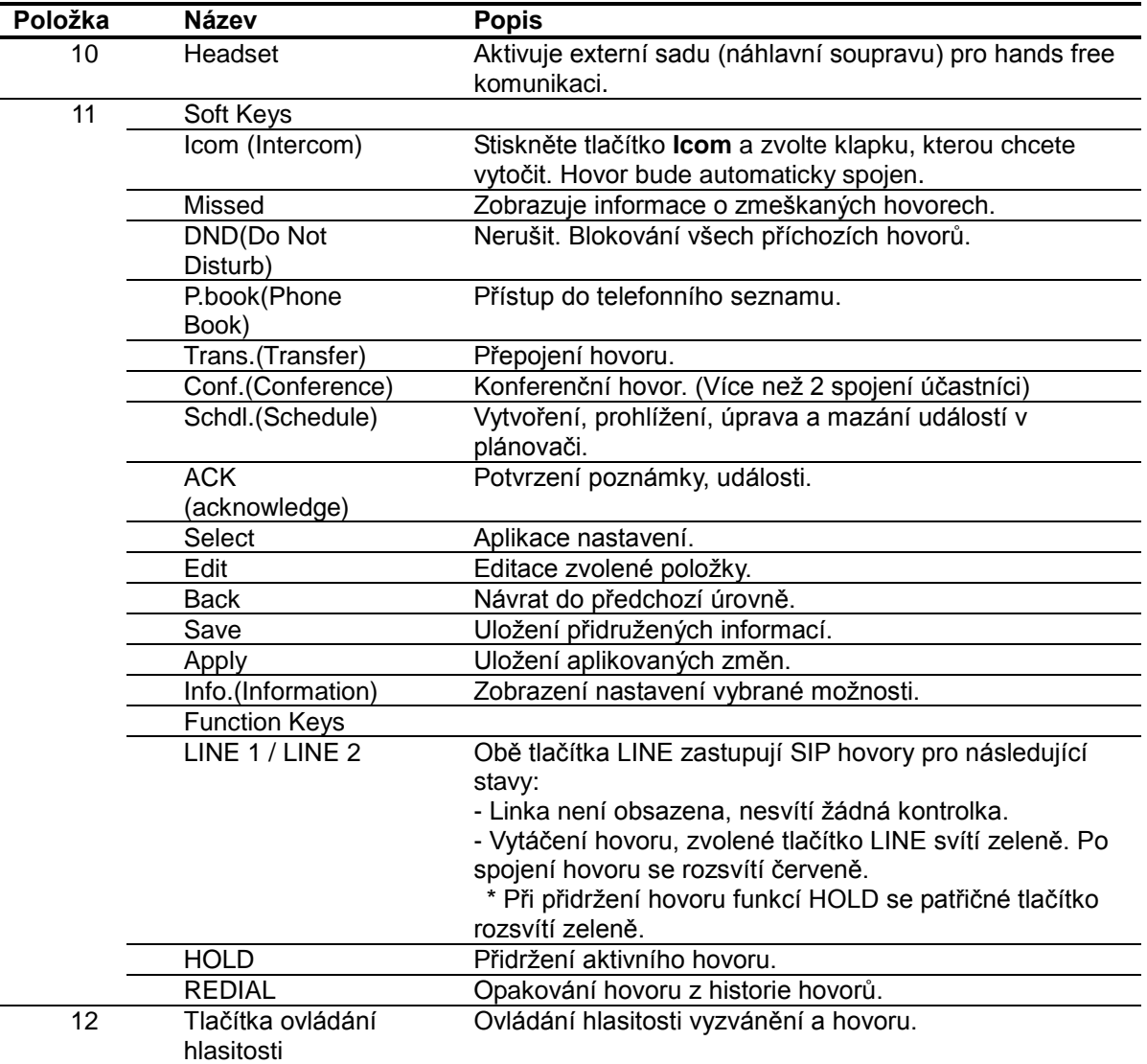

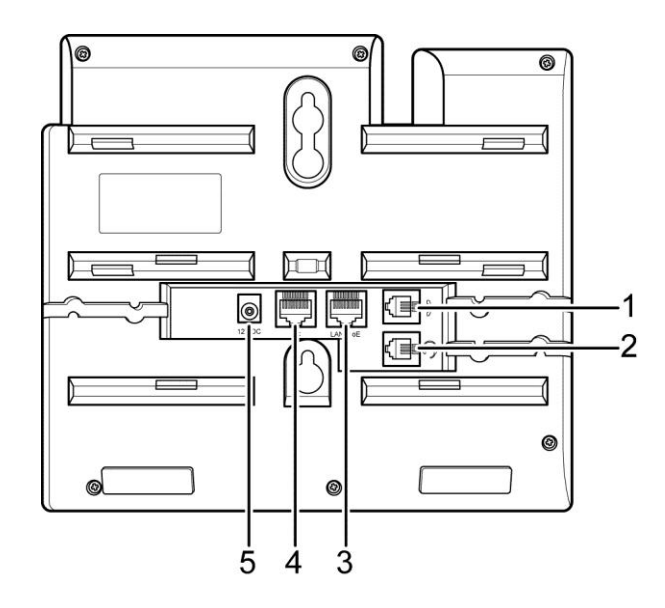

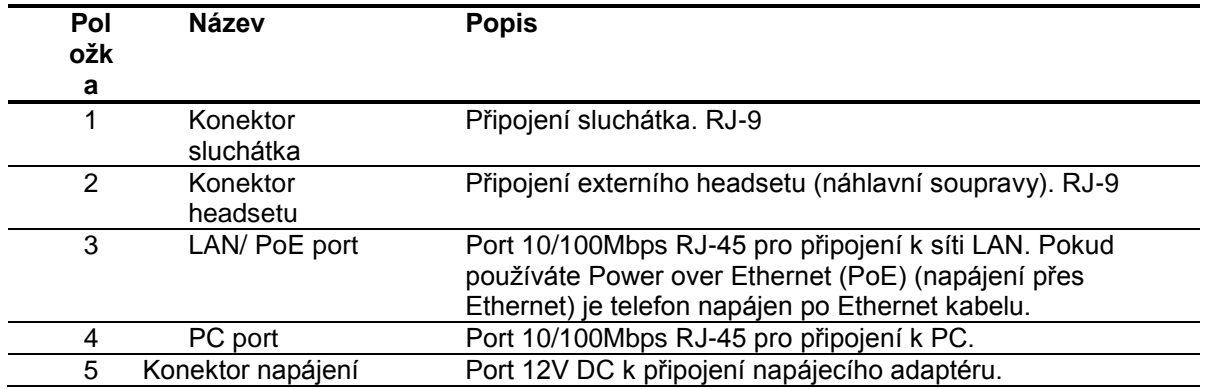

# **3 Nastavení IP telefonu**

Pro správnou konfiguraci IP telefonu, prosíme následujte instrukce, viz. níže:

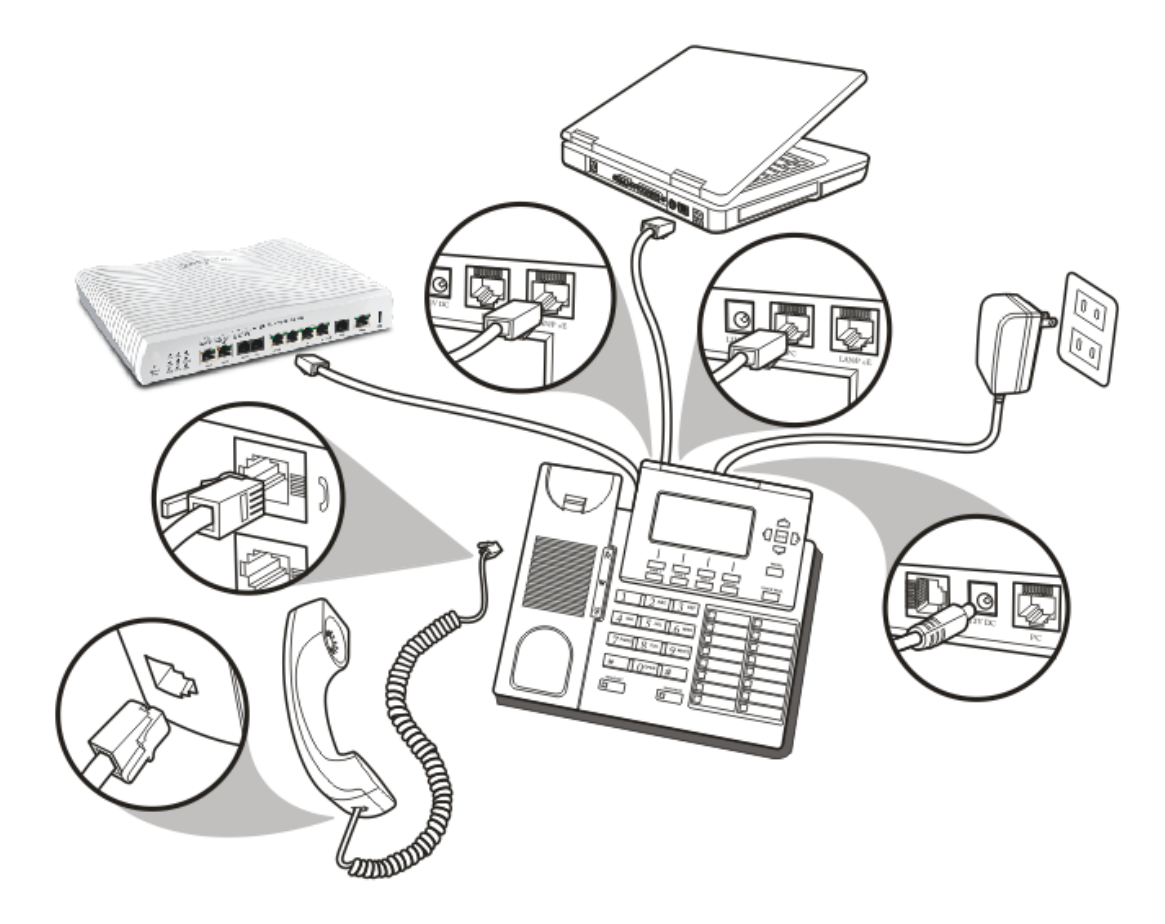

Po zapnutí telefonu by se měl zobrazit text na displeji, v dalším kroku nastavte síťové parametry, viz. instrukce níže.

# **4 Přístup přes www prohlížeč**

Následující informace vám pomohou nastavit telefon z webového rozhranní (přes www prohlížeč). Výchozí nastavení telefonu:

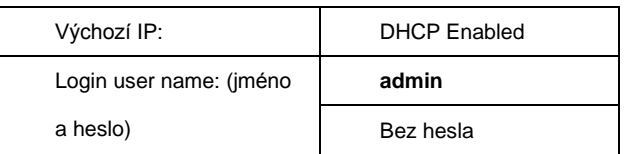

Pro přístup do konfiguračního menu proveďte následující:

- 1. Propojte pomocí Ethernet kabelu port **PoE/LAN** na telefonu s vaší interní sítí LAN.
- 2. Propojte pomocí Ethernet kabelu port **PC** na telefonu s vaším počítačem.
- 3. Připojte napájecí zdroj k telefonu.
- 4. Stiskněte tlačítko **Menu** na telefonu.
- 5. Zvolte **Network>>LAN Ports Settings** a poté stiskněte tlačítko **Info**. Na LCD displeji se vám zobrazí IP adresa telefonu.
- 6. Otevřete váš webový prohlížeč (pro všechny výrobky DrayTek doporučujeme Internet Explorer) a do adresního řádku zadejte adresu telefonu. Např., pokud adresa získaná v kroku **5.** je 192.168.1.172, zadejte do adresního řádku: **http:// 192.168.1.172** .
- 7. Do přihlašovacího okna zadejte jméno (Username) a heslo (Password) a klikněte na **Login**. Pro administrátorský přístup zadejte do políčka Username jméno "**admin**" a políčko Password ponechte prázdné.

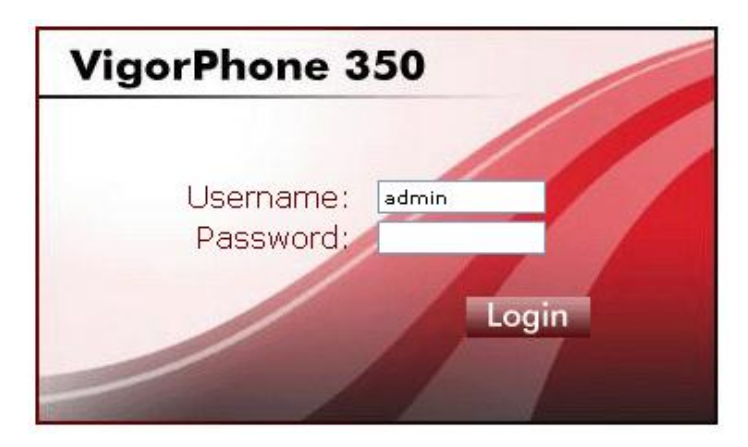

*Pro detailnější informace o nastavení sítě, prosíme použijte uživatelského manuálu na přiloženém CD.*

### **Často používané příkazy**

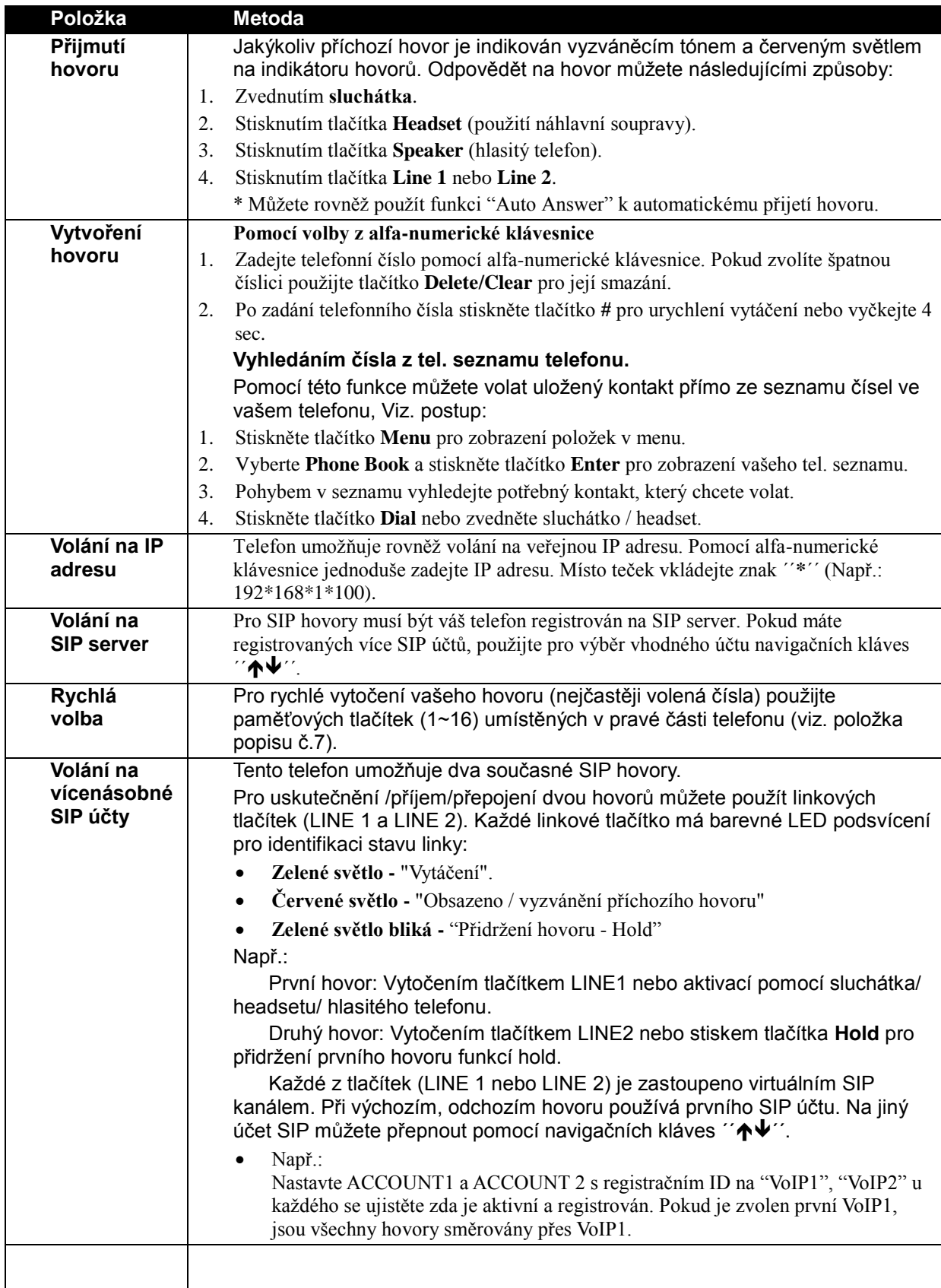

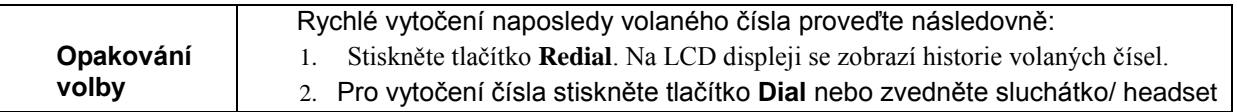

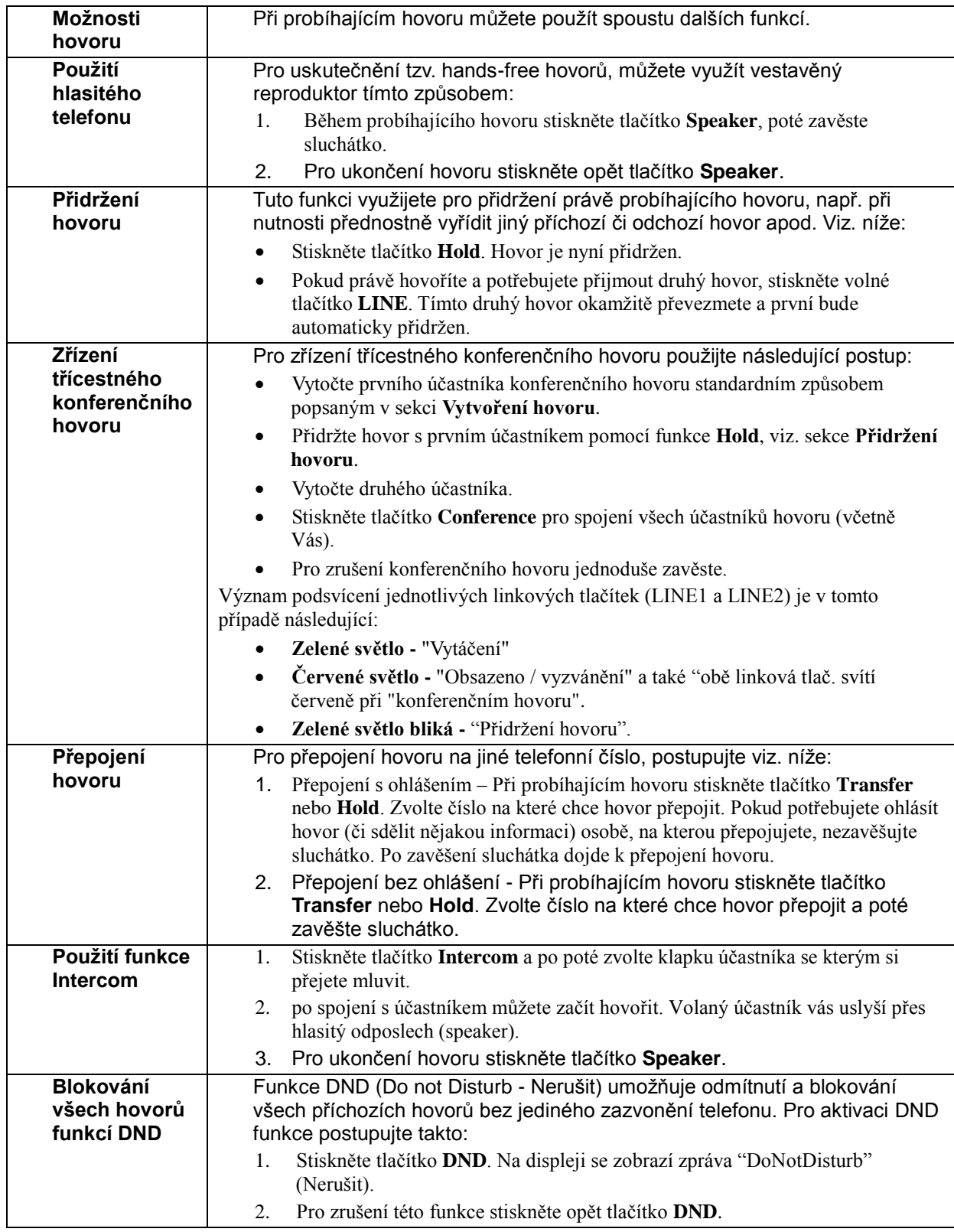

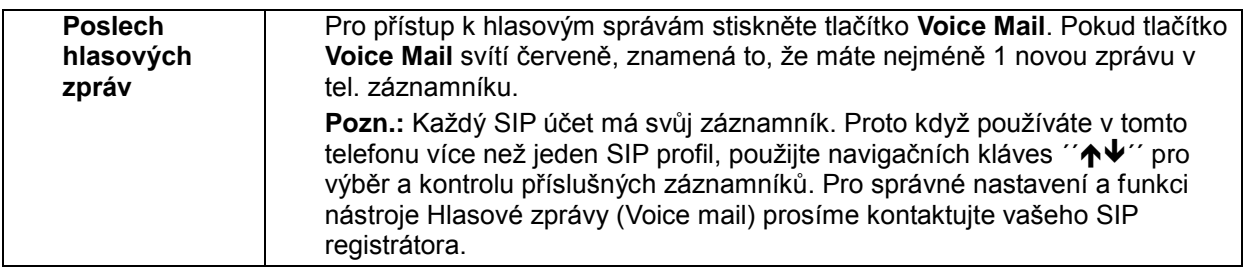

Ponechána prázdná stránka

# **ZÁRUČNÍ LIST**

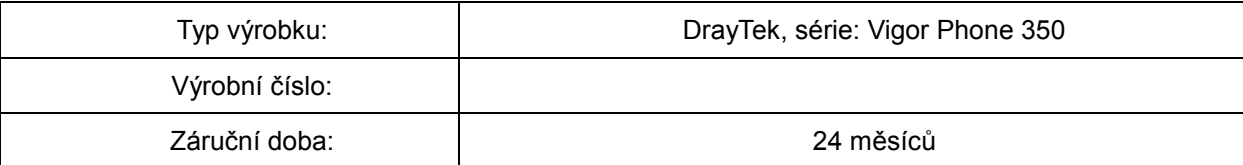

#### Záruční podmínky

- 1. Na tento výrobek je poskytována záruka ode dne prodeje výrobku.
- 2. Záruka se nevztahuje na závady způsobené:
	- a) mechanickým poškozením
	- b) přepětím a nadproudem
	- c) nesprávným zacházením a provozem
	- d) dopravou
	- e) živelnou událostí (požár, povodeň, záplava, bouřka…)
- 4. Záruční podmínky zanikají také při svévolných změnách v záručním listu a při poškození ochranné nálepky přístroje.
- 5. U případu, na který se vztahuje záruka, bude záruční opravnou bezplatně poskytnut materiál potřebný k opravě včetně záručního servisu. Vyměněné vadné díly a části se stávají majetkem záruční opravny.
- 6. Doba záruky se prodlužuje o dobu opravy.

Podmínkou pro uplatnění záručních nároků je podepsaný záruční list s vyplněným výrobním číslem a datem prodeje, nebo faktura od prodejce.

Autorizovaný dovozce **Prodece** Prodejce Pro ČR: ATTEL Bohemia s.r.o. Meinlinova 303/13 190 16 Praha 9 Pro SR: Trnavská cesta 84, 821 02, Bratislava

dne ...................................

podpis .............................

## **Záznam o provedených opravách**

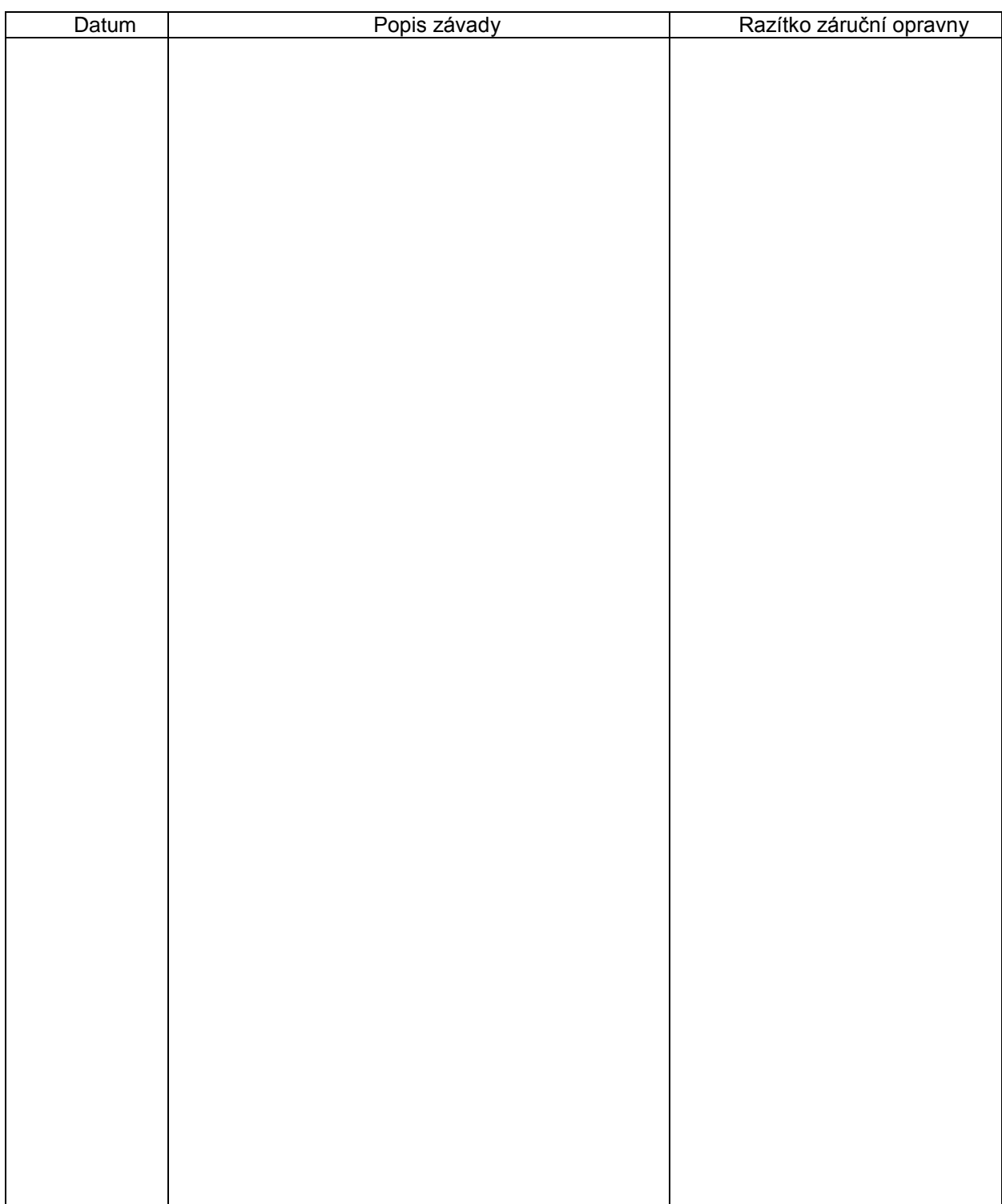

#### **Autorizované servisní středisko**

ATTEL Bohemia s.r.o., Podnikatelská 565, 190 11 Praha 9, tel.: (+420) 222 360 030 AtTEL, s.r.o., Trnavská cesta 84, 821 02, Bratislava, tel: 02 4445 7758